## *Quick Guide* **Yale Budgeting Tool (YBT)**

## **Labor Planning - Promoting a C&T to M&P**

In the example below, a Clerical & Technical (C&T) employee has accepted a new Managerial & Professional (M&P) position in your department, and you would like to plan for it.

- 1. Go to the Employees tab of the Labor Planning Workbook. Scroll down to locate the employee being promoted.
- 2. Select the Plan End Date field (Column AH). Click the down arrow and indicate the last month that the employee will be a C&T.
- 3. On the Axiom ribbon, select Add Row(s) >> Employees >> Add a new Employee/Group – Managerial/Professional.

YBT scrolls to the bottom of the M&P section and displays the new record.

- 4. To define the M&P employee, you need to link the employee's C&T record to the new M&P record.
	- Type '=' in the UPI field of the M&P record.
	- Click the UPI field of the C&T record.
	- Press Enter. YBT displays the employee's name, position and ORG.

 $\overline{z}$ 

 $\angle$  X Y

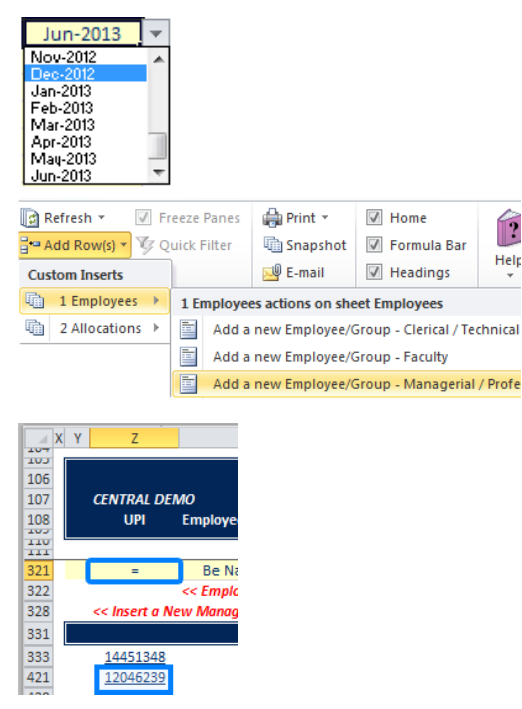

**AB** 

AC

## *Need Assistance?*

If you cannot install or open YBT, please call the ITS help desk at **203.432.9000**.

For questions and issues about specific YBT functions or data:

- $F$ mail
	- **[ybtsupport@yale.edu](mailto:ybtsupport@yale.edu)** or
- Call the YBT help desk at **203.436.5929**

System documentation and training materials can be found on the **YBT home page**, as well as at [http://yalebiz.yale.edu/yale](http://yalebiz.yale.edu/yale-budgeting-tool)[budgeting-tool.](http://yalebiz.yale.edu/yale-budgeting-tool)

- نی **LUD** 106 View: Summary 107 **CENTRAL DEMO** Home UPI 108 **Position Name** ORG **Employee** 110 321 12046239 Doe, Jane **Financial Assistant 5** 770003
- 5. Double-click the Position Name Pick List link to identify the new M&P position. Select the new position name and click OK.

AA

- 6. To indicate when the employee will start the M&P role, click the down arrow in the Plan Start Date field (column AG) and select the month and year of the promotion.
- 7. Change the Job Class, Fringe Code, and Salary:
	- Type MP into column AJ.
	- Type S in Column AK.
	- Type the annual salary in Column AM.

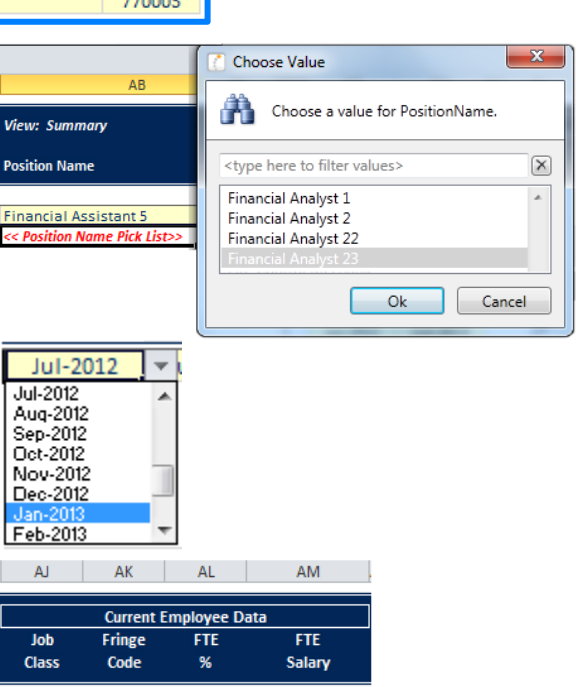

62,000

100

 $MP$ 

 $\overline{s}$ 

108 UPI Employee

- 8. Navigate to the Allocations tab to add the new earnings element (regular salary) to the employee's record.
	- Double-click the hyperlink in the UPI column of the employee's C&T record.
	- The employee's record is displayed on the Allocations tab.
- 9. Double-click the *<< Add New Earnings Element >>* link. The Insert Calc Method(s) in sheet Allocations dialog window appears.
- 10. Select **Regular**, and click OK. The Calc Method Variables dialog window appears.
- 11. Click the **Choose Value…** button. The Choose Value dialog window appears.
- 12. Select the Regular Salary item, and click **OK**.
- 13. Select the type of PTAEO (PTAEO Home is selected in this example) and click **OK**.
- 14. A new Regular Salary block displays. Enter the information for Project\_Task, Award, ExpType and Org in the space provided.
- 15. Scroll to the right to end the allocations to the old PTAEO (C&T) and allocate the charges to the new PTAEO (M&P) in Jan of 2013.
	- Change '100' to '0' and '0' to '100' for the relevant months.
- 16. Scroll back to Columns BC BF to verify that the allocations and salary are correct from the current year's plan to the next.

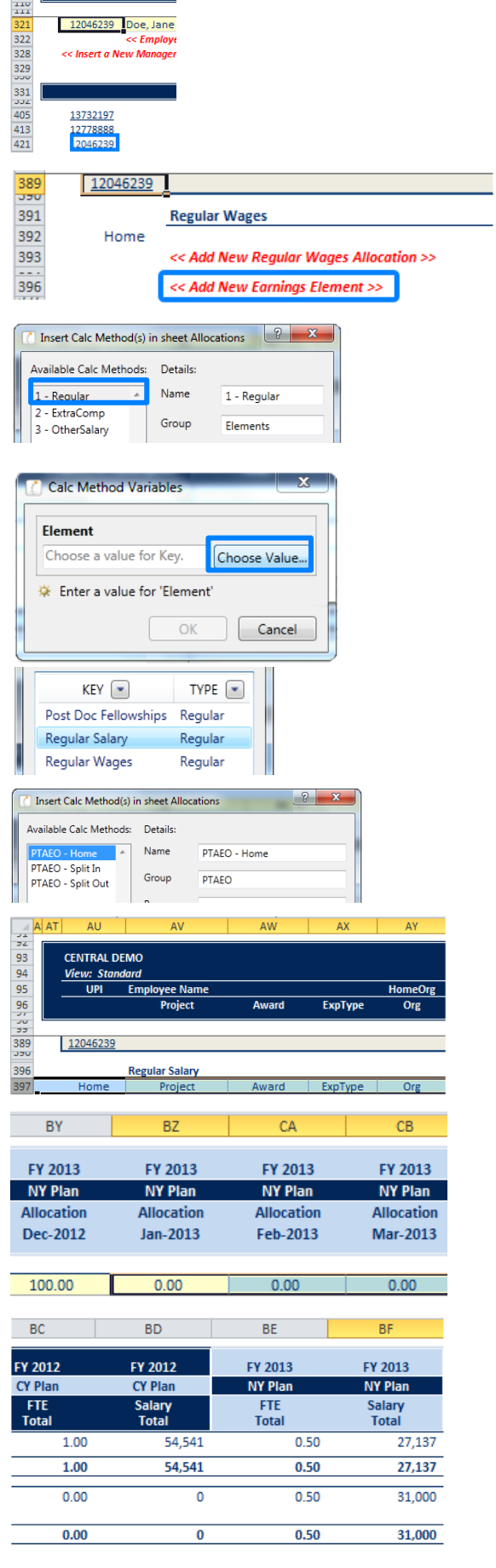